# ORDERING DIGITAL PRINTS

1

2

to uploading.

3

### **PRODUCT SELECTION**

Go on the Digital Prints page, choose the size and click on the *Order Now* button.

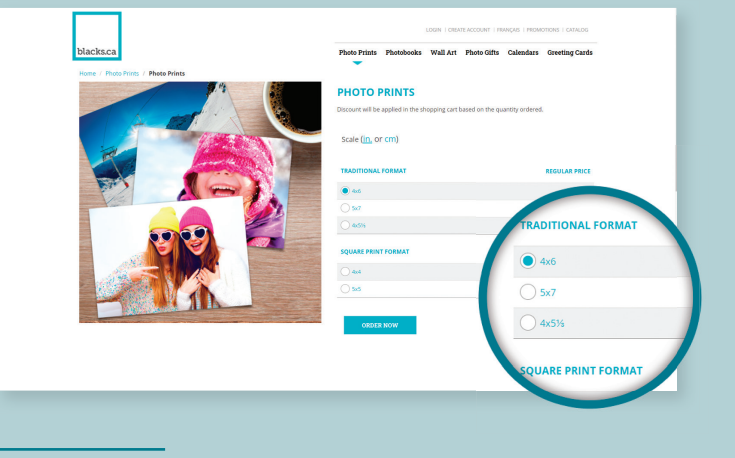

*Tip:* We suggest you place all selected images into one folder prior

## **UPLOADING YOUR PICTURES**

Following the Product selection, it's time to upload the pictures you want to print. You may choose images stored on your computer or on social networks.

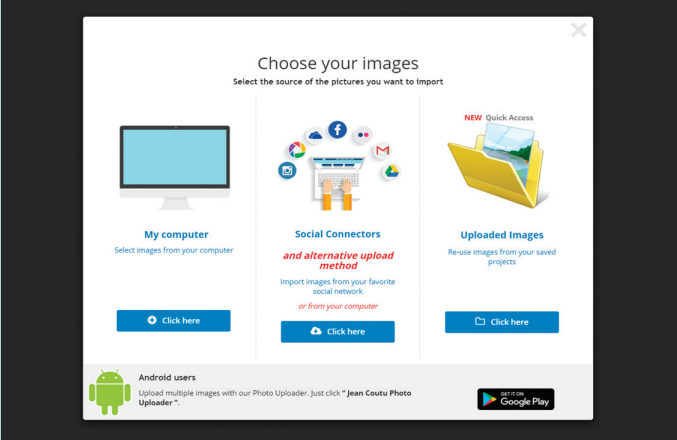

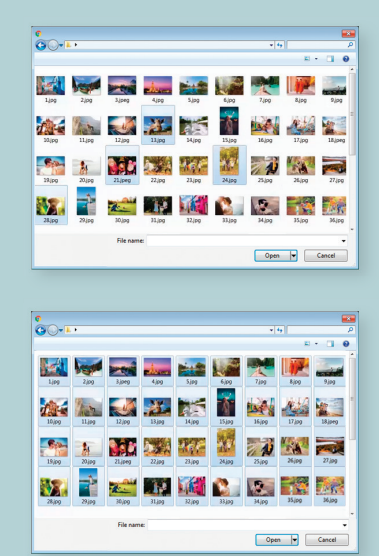

Keep the *CTRL* key down (*cmd* on Mac) to select more than one picture at the time

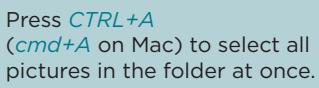

### **CUSTOMIZATION AND LAYOUT**

Here's your working table with all the uploaded images. Select an image by clicking on it and see all the options.

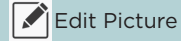

Edit Picture **Rotate Picture** 

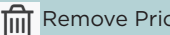

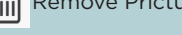

Remove Pricture **Add Enlargement** 

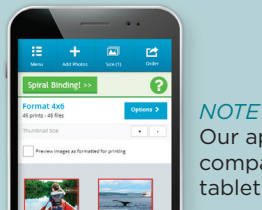

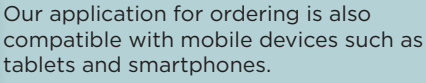

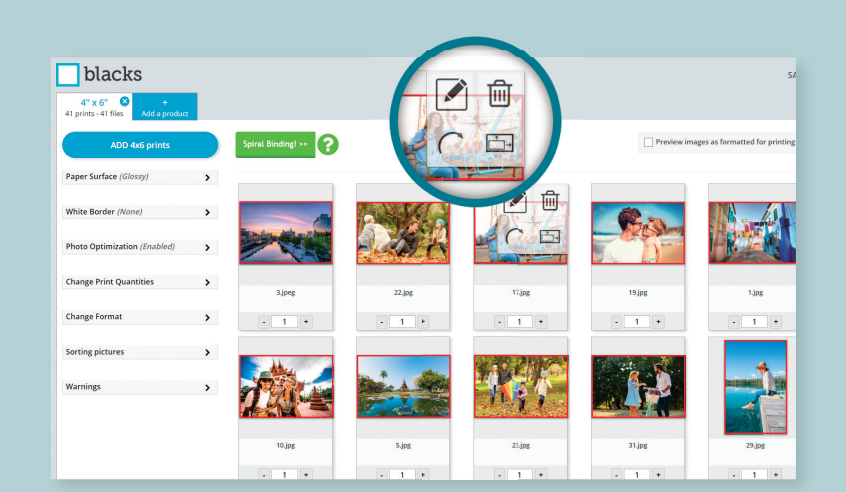

#### IMAGE EDITING MODE

Enter in the Image Editing Mode by pressing *Edit Picture*

 $\mathsf{C}$ 

画

। $\oplus$  ३।

Apply a Photo Filter

Rotate Picture

Change the Orientation

Zoom in or zoom out the Picture in the frame

Once you're pleased with the result, use the arrows on the side to browse through your images, then click on **V** Confirm to continue or on **X** Cancel to cancel all changes.

#### OTHER OPTIONS

In the left column of the working area, you will find more options such as the choice of paper finish, the possibility of adding borders, the number of copies, etc.

It is also possible to add new printing sizes of enlargements on the same order by simply pressing the *Add a product* tab.

You may also have your photos linked in a mini-album for a small fee.

When you're satisfied with your work, click on *Order* in the top right corner.

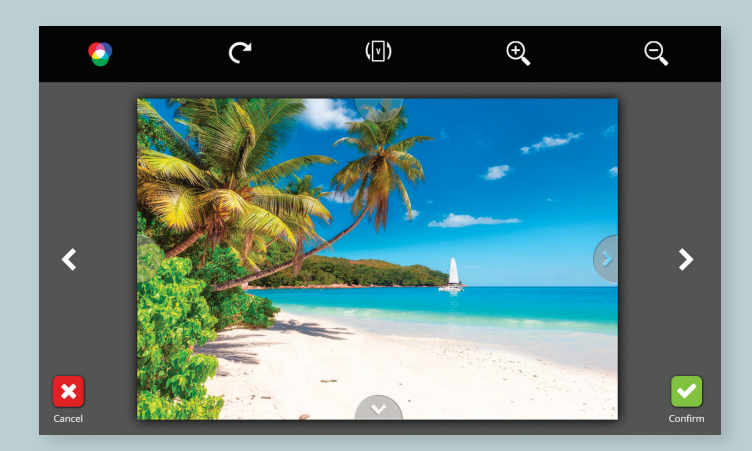

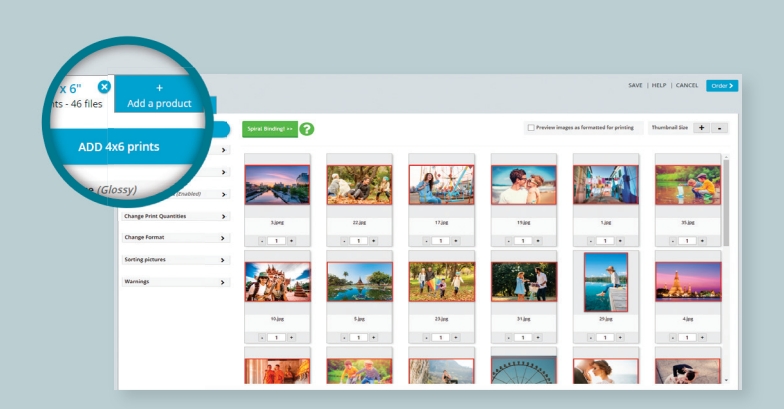